# **一括でオプション情報を 修正する方法**

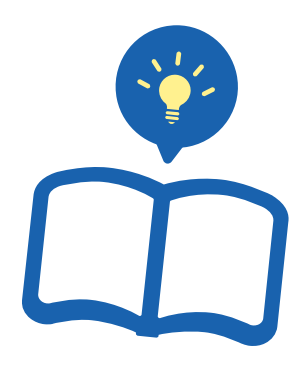

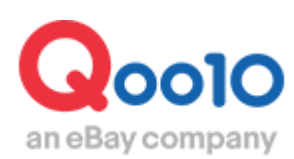

Update 2021-08

## **目次**

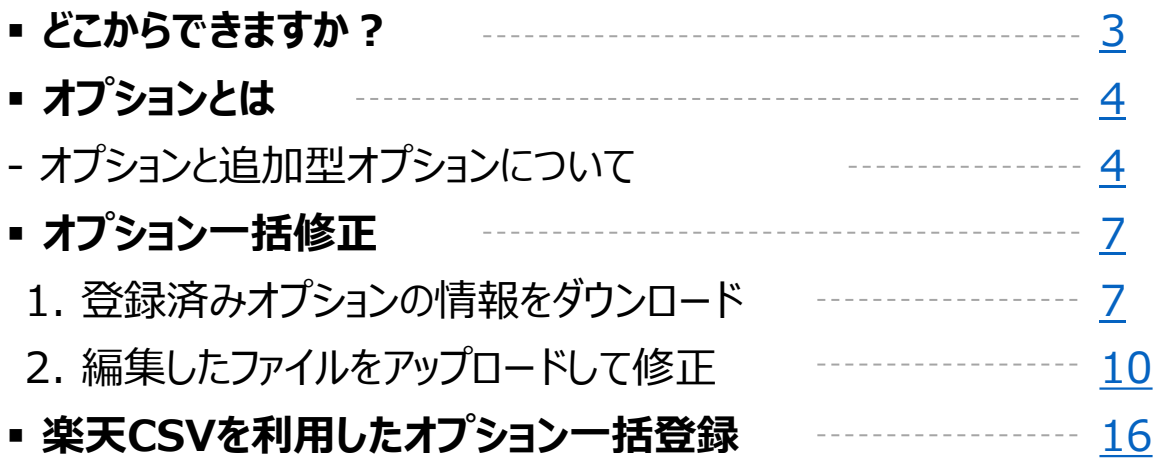

# <span id="page-2-0"></span>**オプション情報照会**

・こちらのメニューでは登録済みオプションのデータダウンロード・一括編集が可能です。

・楽天Select Fileを利用してオプションを一括登録する場合もこちらのメニューからになります。 操作方法の詳細[はこちらからご](#page-15-0)確認ください。

どこからできますか?

J・QSMにログイン <https://qsm.qoo10.jp/GMKT.INC.GSM.Web/Login.aspx>

### **商品管理>商品の一括登録/修正**

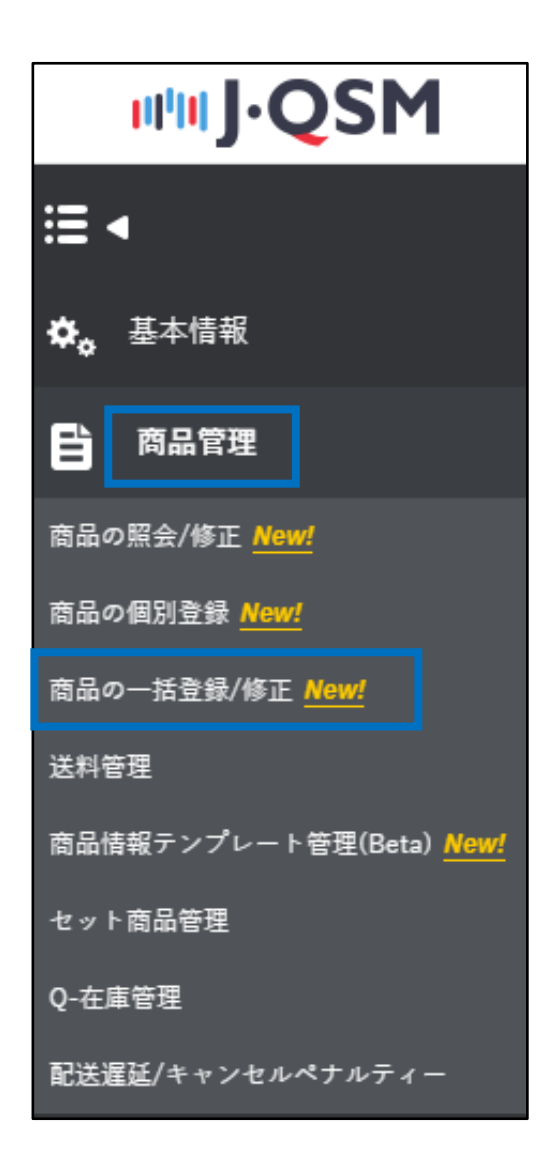

# <span id="page-3-0"></span>**オプションとは**

### オプションと追加型オプションについて

#### **オプション**…カラーとサイズを選択する場合など、〔オプションA〕と〔オプションB〕を 組み合わせて選択できる形のオプションです。組み合わせごとに在庫の管理も可能となります。

#### **…実際の商品ページで見たオプション… (PC画面)**

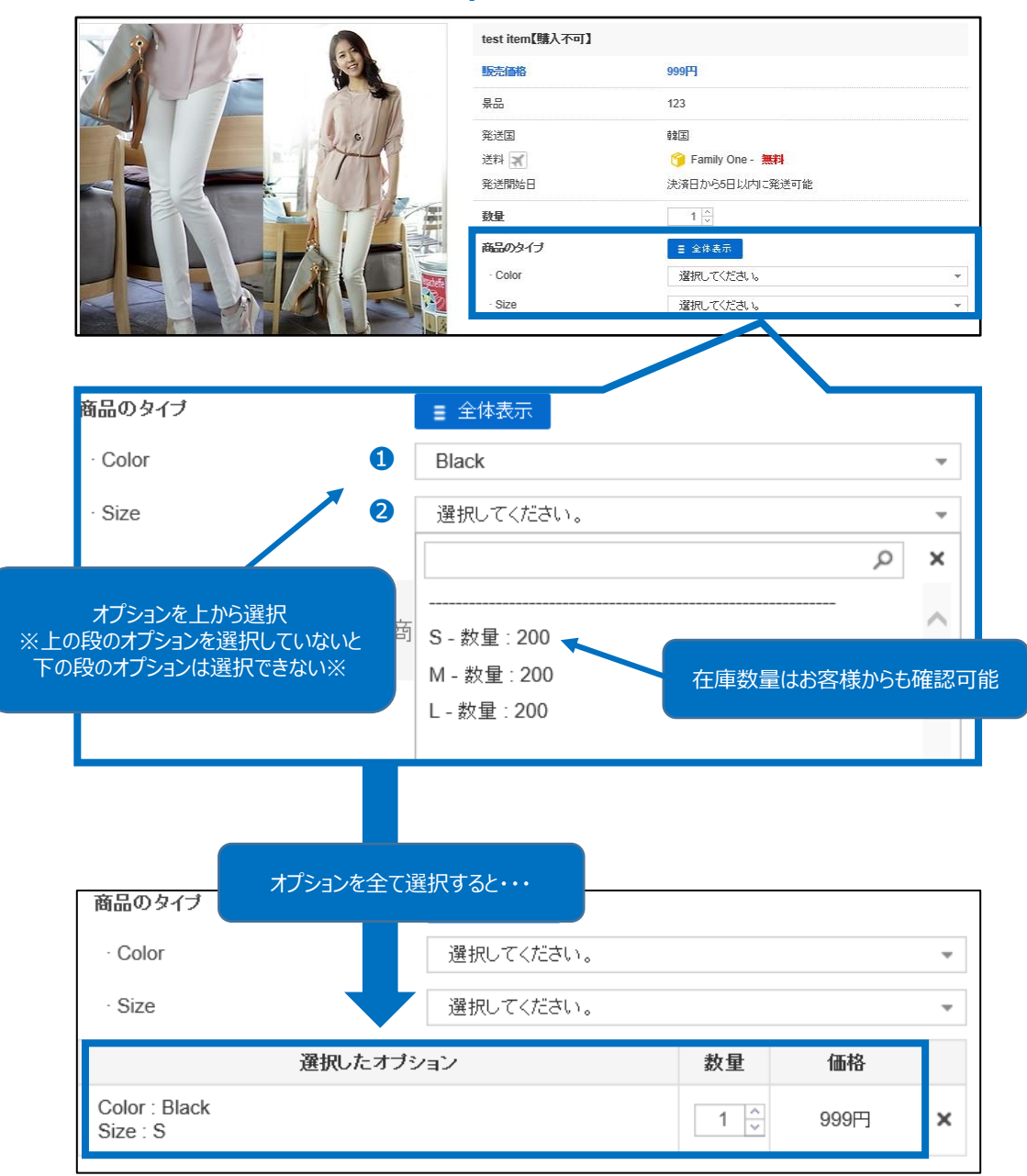

**追加型オプション**…在庫数の管理が必要ないオプション情報(コンタクトレンズの度数選 択や予約商品であることの了承を得る等)の追加時や、異なる商品をセット販売する場合 に活用ください。

#### **…実際の商品ページで見た追加型オプション… (PC画面)**

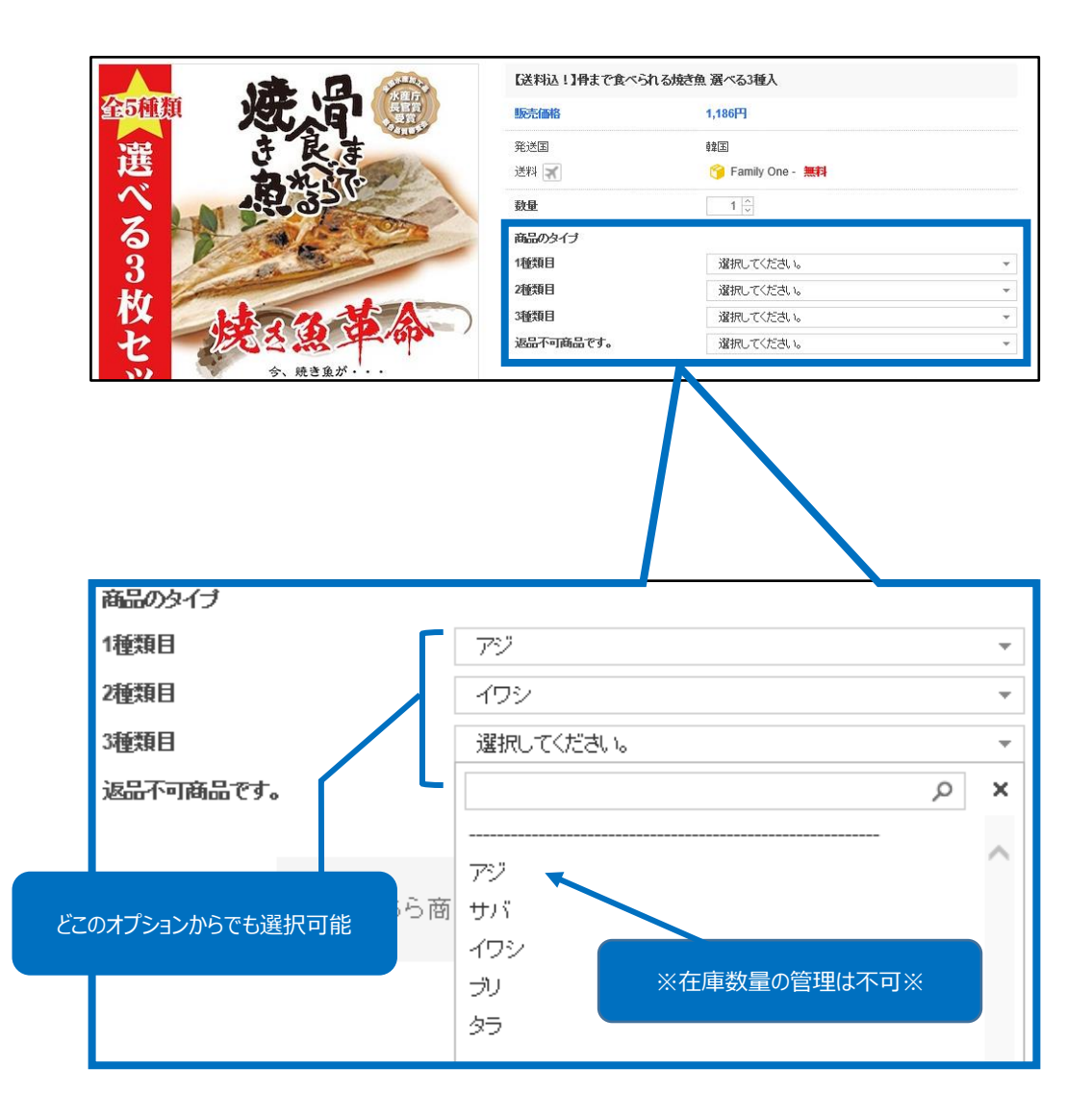

### オプションと追加型オプションについて

#### 追加型オプション活用例.1

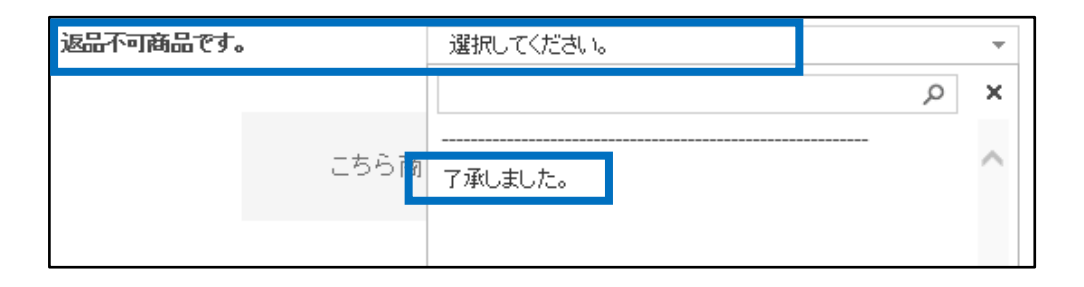

#### 追加型オプション活用例.2

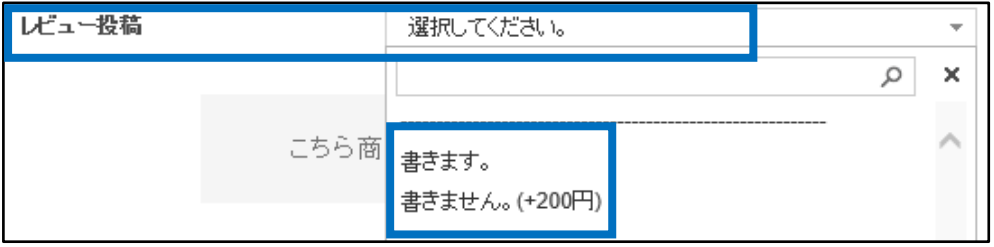

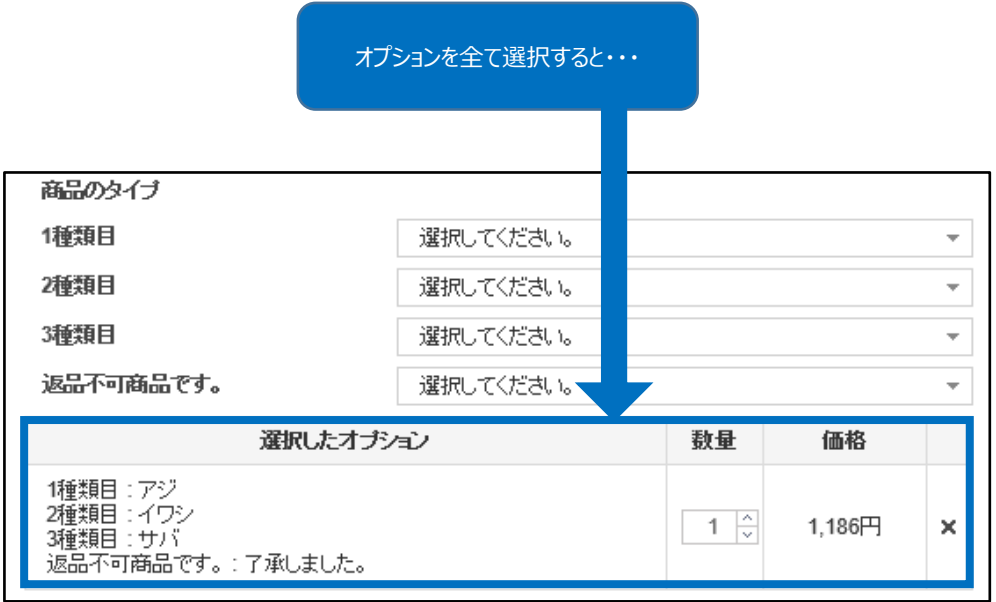

# <span id="page-6-0"></span>**オプション一括修正**

・既に登録済みのオプション情報をダウンロードして頂き、 編集したファイルを再度アップロードして頂くことで複数のオプションを一括で修正することができます。

• J・QSM >商品管理>【商品の一括登録/修正】メニューより 「オプション管理」をクリック→旧組合型オプション情報照会メニュー

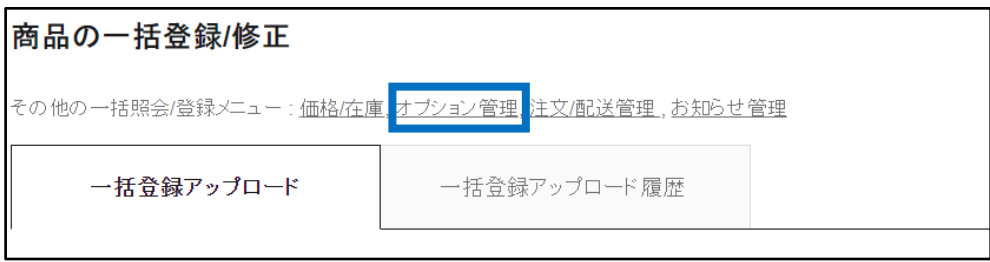

#### 1. 登録済みオプションの情報をダウンロード

1. 全てのオプション情報をダウンロードする場合

#### **❶** 【<<<
全ての商品をダウンロード(CSV)】をクリック

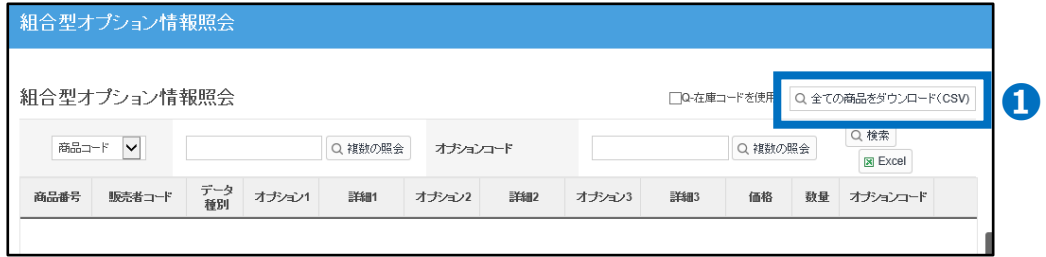

2. 特定の商品のオプション情報をダウンロードする場合

**➋** 「商品コード」または「販売者コード」を選択

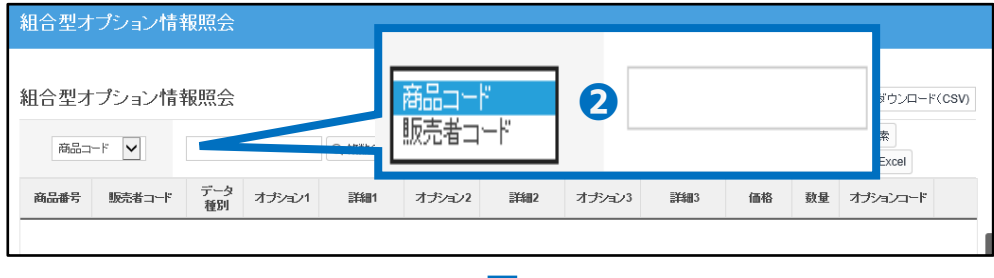

#### ●「商品コード」または「販売者コード」を入力して【Q 検索】をクリック

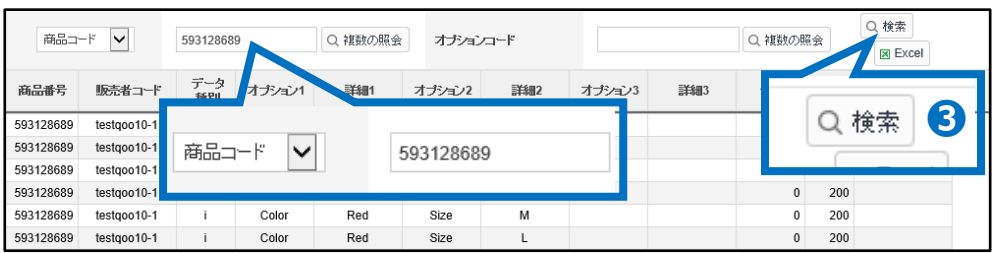

#### **❹**【Excel】をクリックしてファイルのダウンロード

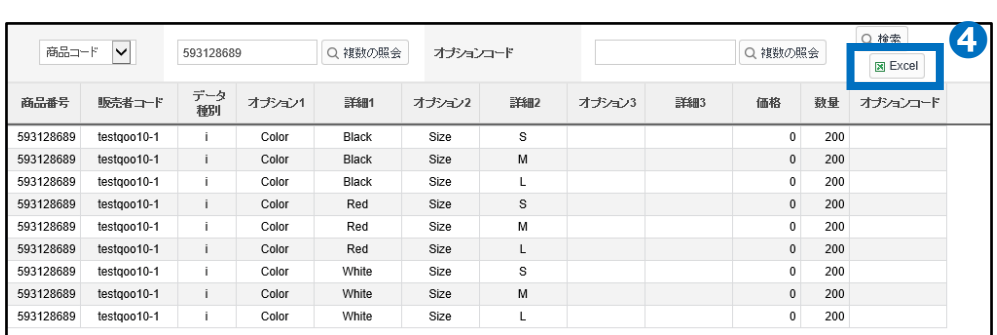

#### 3. 複数の商品のオプション情報をダウンロードする場合

#### ➎「商品コード」または「販売者コード」を選択

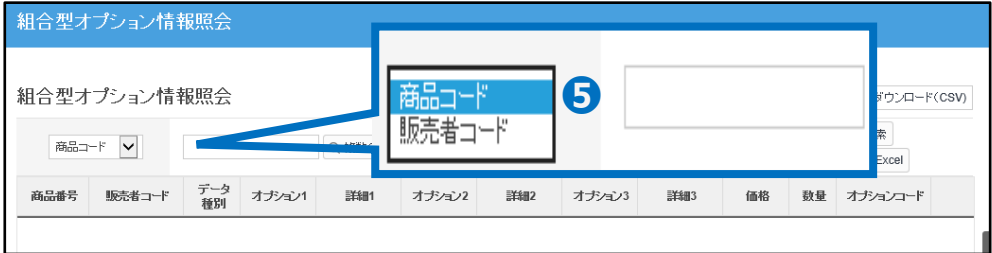

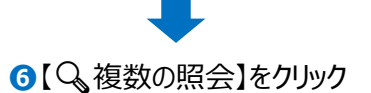

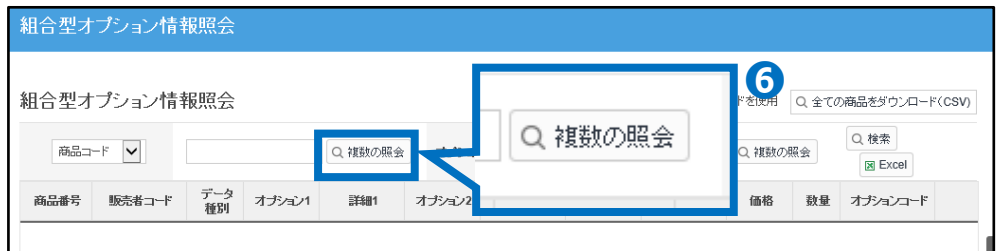

検索したい商品コードまたは販売者コードを枠の中に入力して、【完了】をクリック

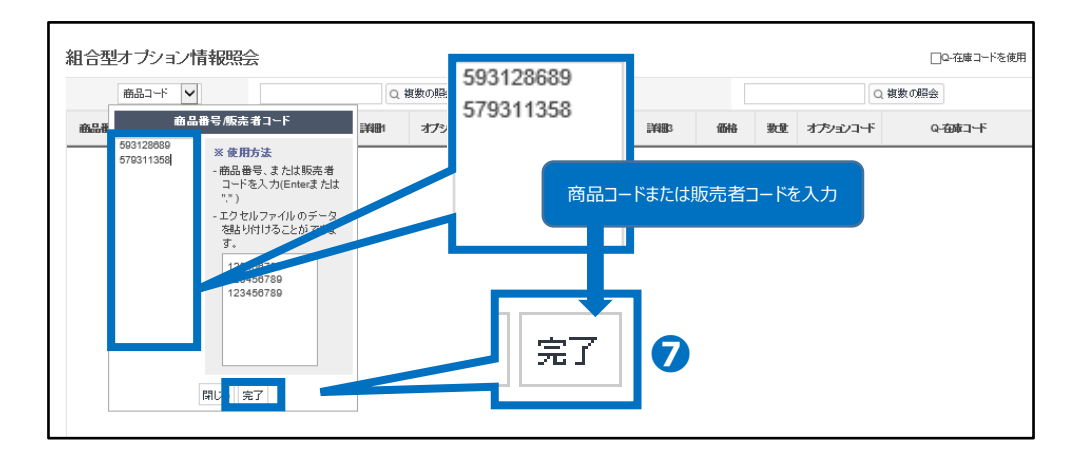

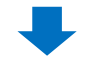

#### 【検索】をクリック

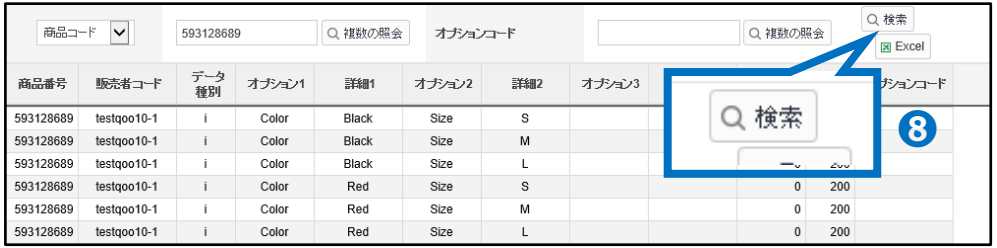

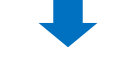

#### 【Excel】をクリックしてファイルのダウンロード

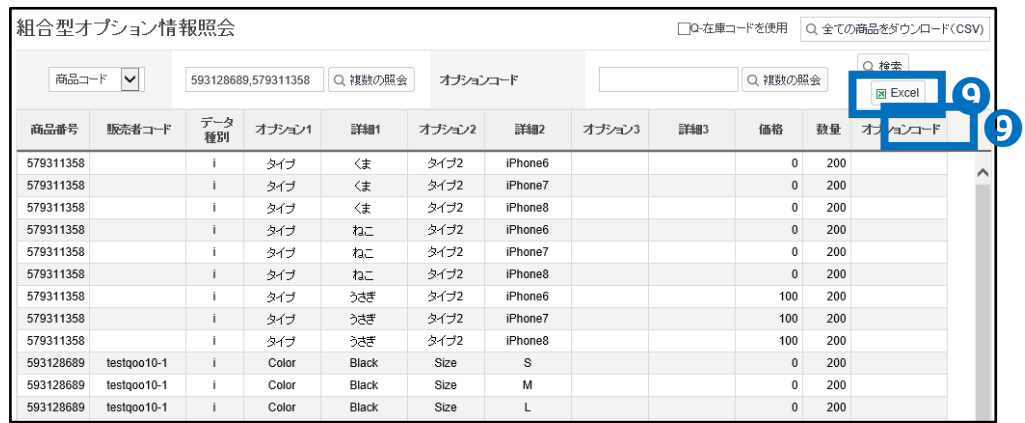

#### <span id="page-9-0"></span>❶ ダウンロードしたExcelファイル内で修正したい箇所を変更し、ファイルを保存

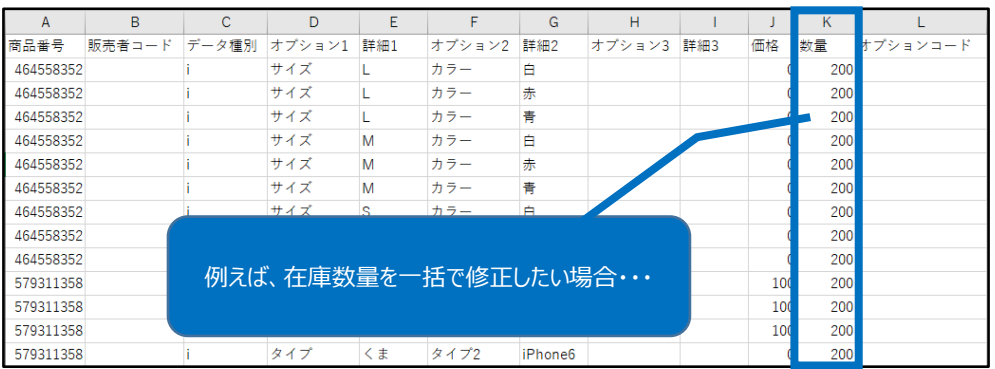

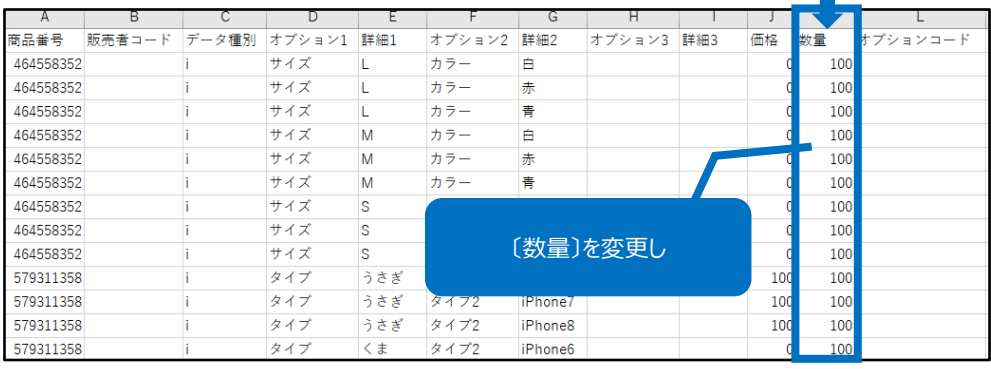

名前を付けて保存

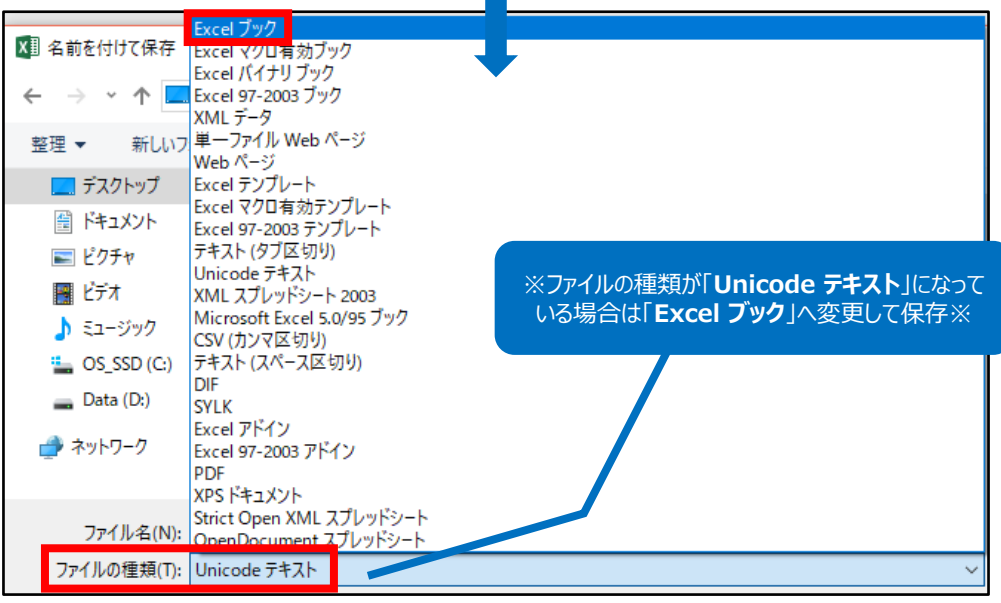

#### 2 組合型オプションの登録/修正メニューの【ファイルのアップロード】にて 「Qoo10」を選択し、【ファイル検索】をクリック

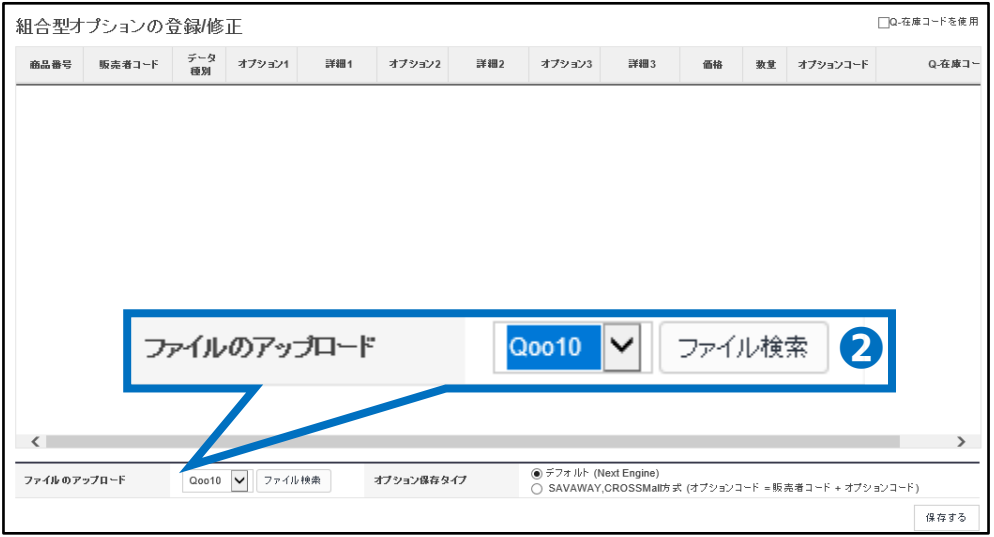

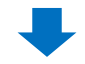

#### 6【参照】をクリックしてアップロードファイルを選択

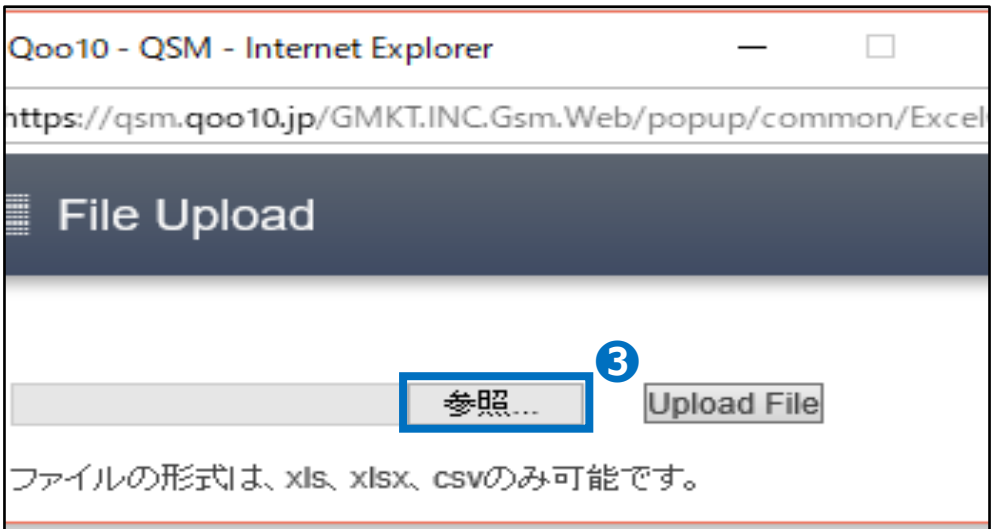

### 2. 編集したファイルをアップロードして修正

#### ❹ ファイル選択後【Upload File】をクリック

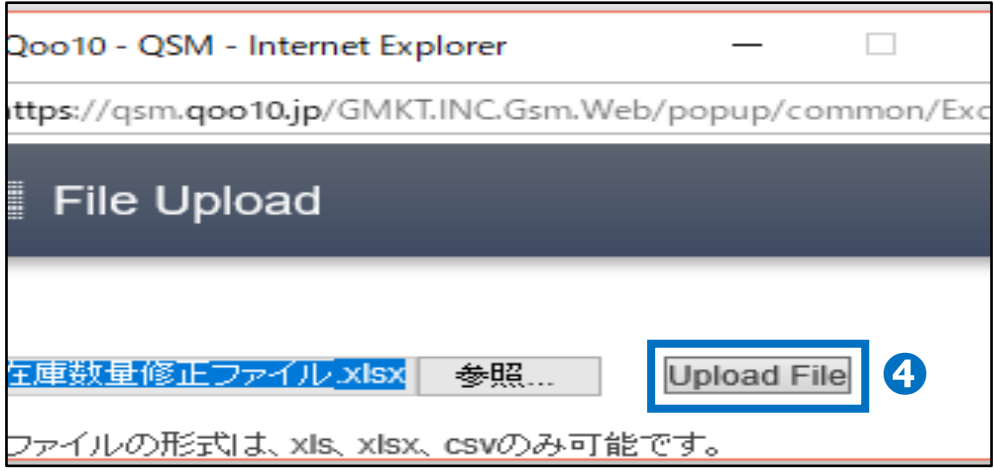

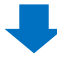

#### ● アップロードしたファイルの内容が反映されていることを確認

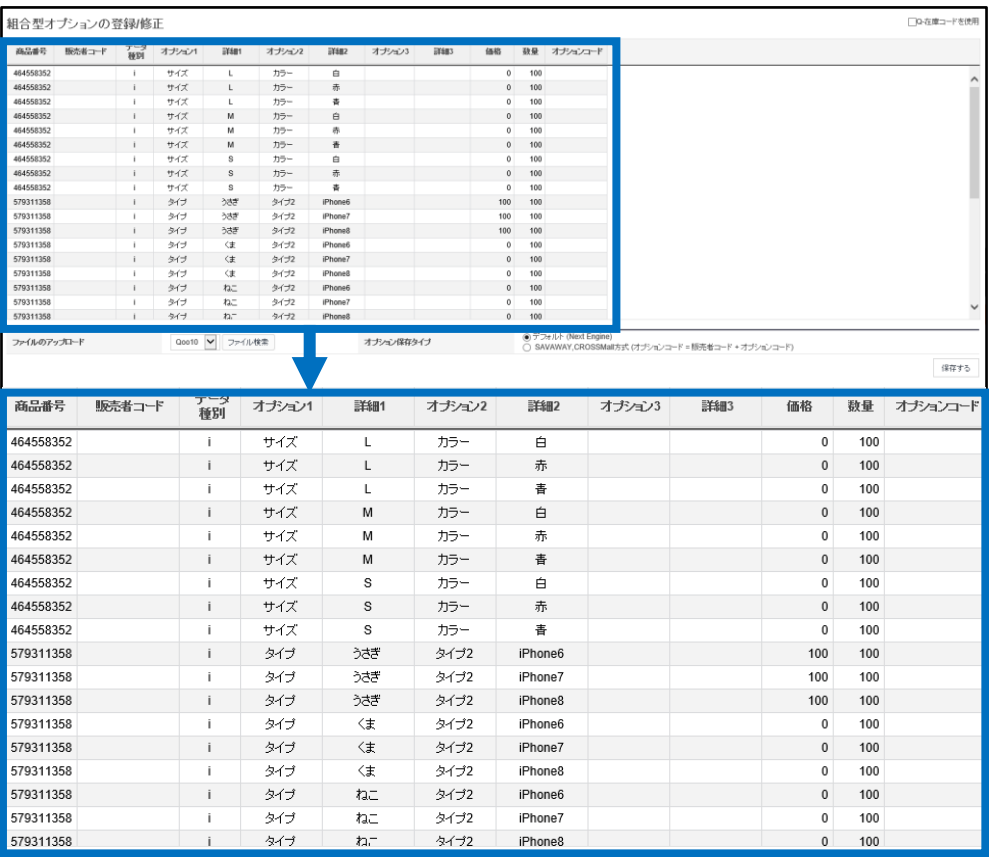

#### ❻ オプション保存タイプ を「デフォルト(Next Engine)」または 「SAVAWAY,CROSSMall方式 (オプションコード=販売者コード+オプションコード)」 該当の方にチェックを入れ、【保存する】をクリック

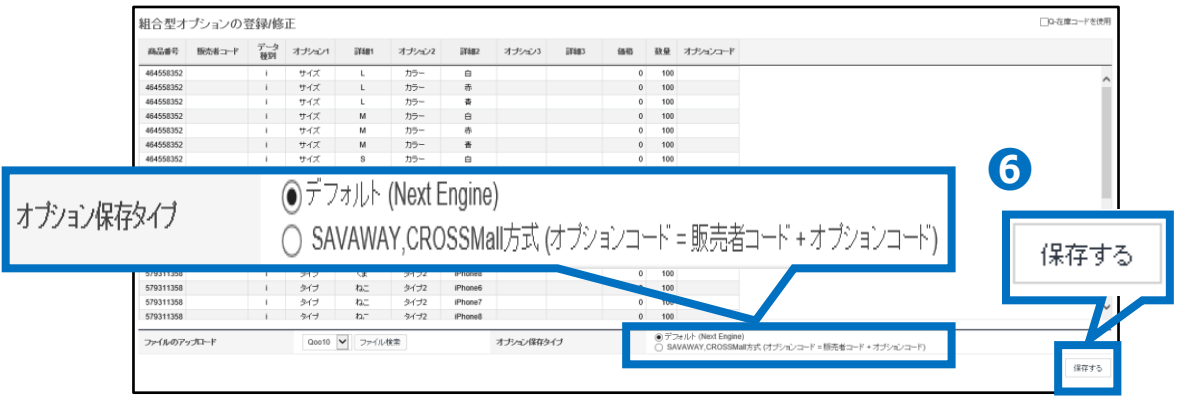

#### ※オプション保存タイプについて※

■デフォルト(Next Engine)…オプションコードが単体で登録されます。

■SAVAWAY,CROSSMall方式…オプションコードが『販売者コード』と『オプションコー ド』合わさって登録されます。

システムの連動を行っている場合は必要な方式でご登録ください。

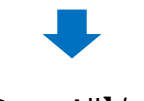

#### ❼ 【Save All】をクリック

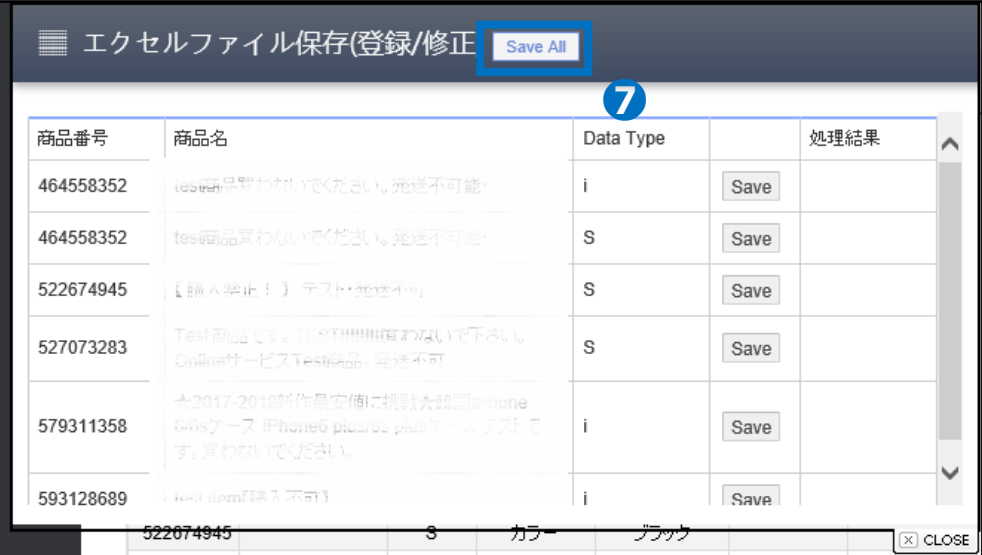

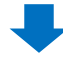

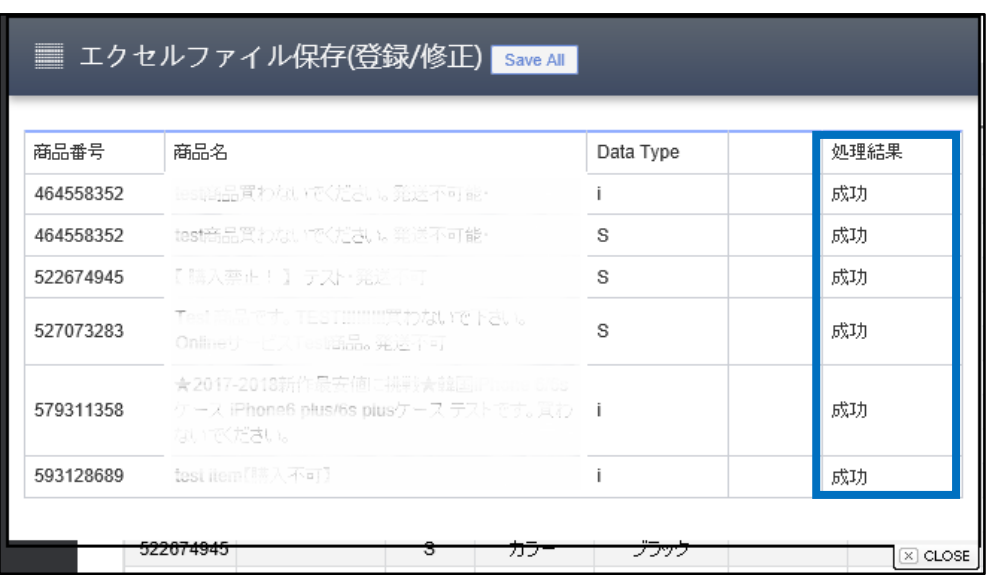

#### ➑ 【処理結果】に「成功」の文字が表示されたら修正完了

#### **※**ファイル内に誤った内容が含まれていますと、エラーが発生致します。 下記のように誤った部分が赤くなりますので、再度内容をご確認ください。

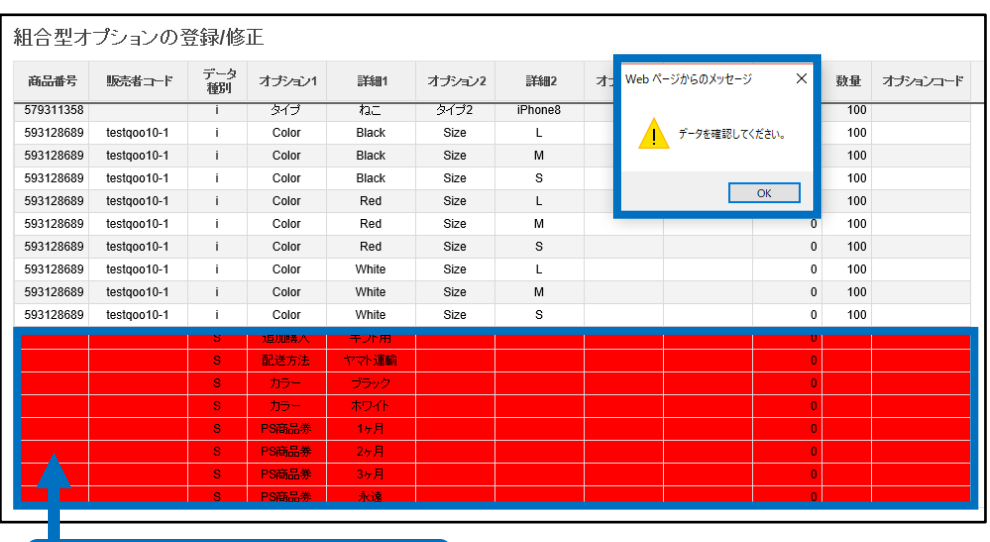

(例)商品番号が入力されていない

**※**原因が解決されない場合は下記販売店様問い合わせ窓口まで、 エラーになるファイルを添付の上お問い合わせくださいませ。

Qoo10[へのお問い合わせ](https://qsm.qoo10.jp/GMKT.INC.Gsm.Web/Popup/Callcenter/pop_MessageSend.aspx?page_gubun=NEW&from=EDITINFO)>カテゴリー[QSM操作]>[商品・送料管理]

#### ・数量やオプション名を修正する以外にも、オプションの種類を追加することができます。

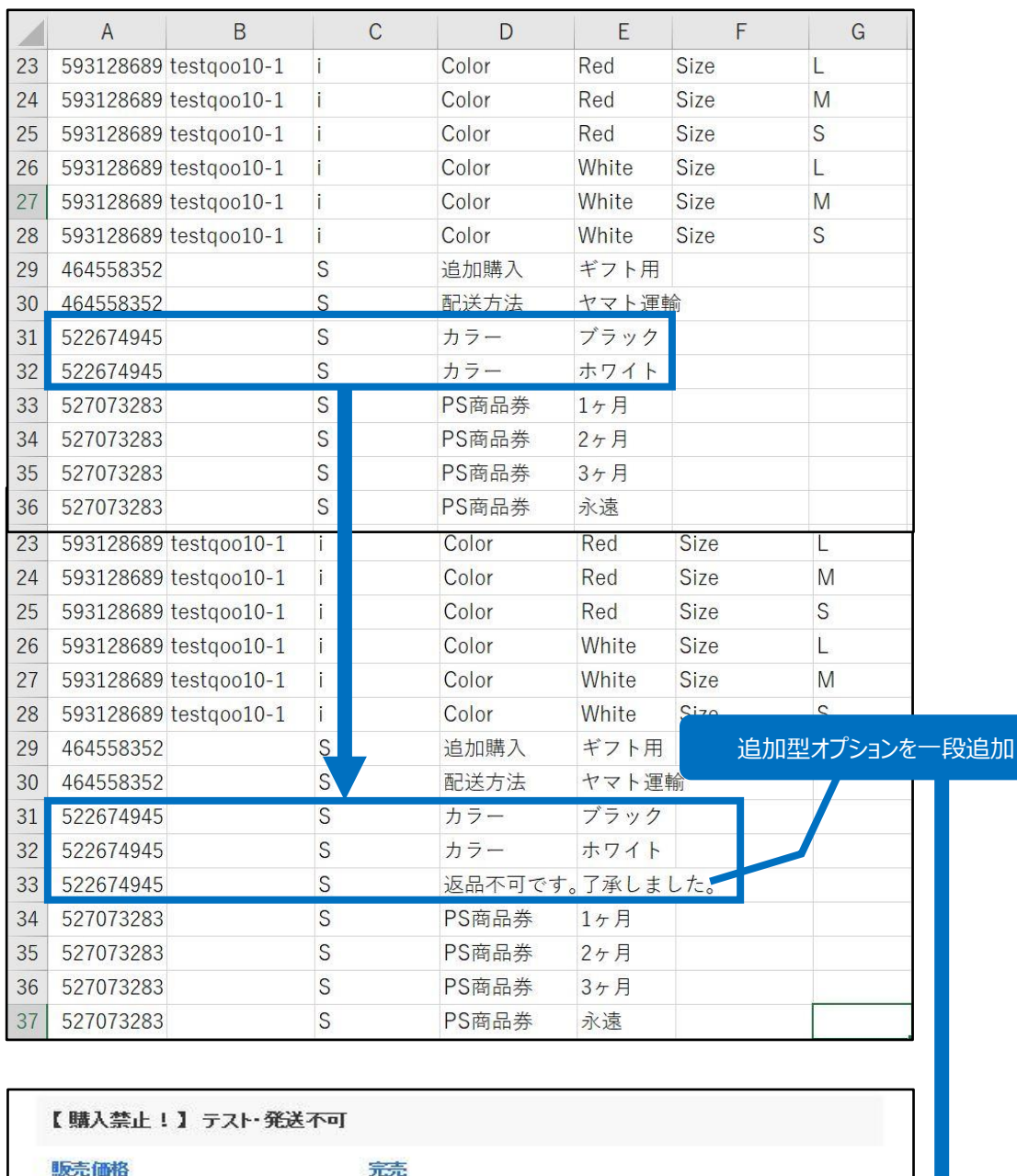

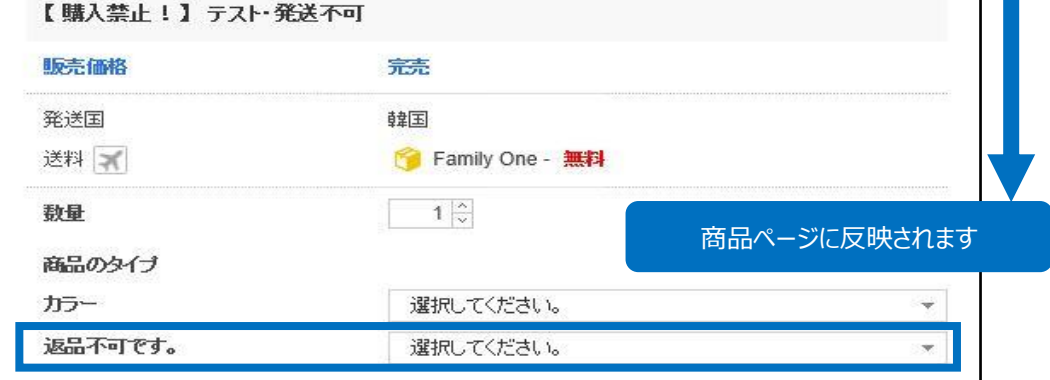

<span id="page-15-0"></span>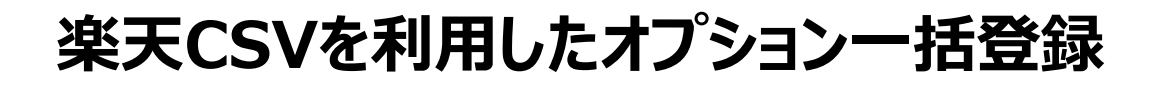

#### 楽天Select Fileで一括登録

・楽天のCSVを利用して商品一括登録をする際オプションの登録が必要な場合は、 【組合型オプション情報照会】メニューにてSelect Fileをアップロードしてください。 まだItem Fileの登録が済んでいない場合[はこちら](http://doc.image-qoo10.jp/sqm/JP/guide_ikkatusyohintorokurakuten_JP.pdf)のガイドをご参考ください。

#### **❶** 組合型オプションの登録/修正メニューの【ファイルのアップロード】にて 「Rakuten」を選択し、【ファイル検索】をクリック

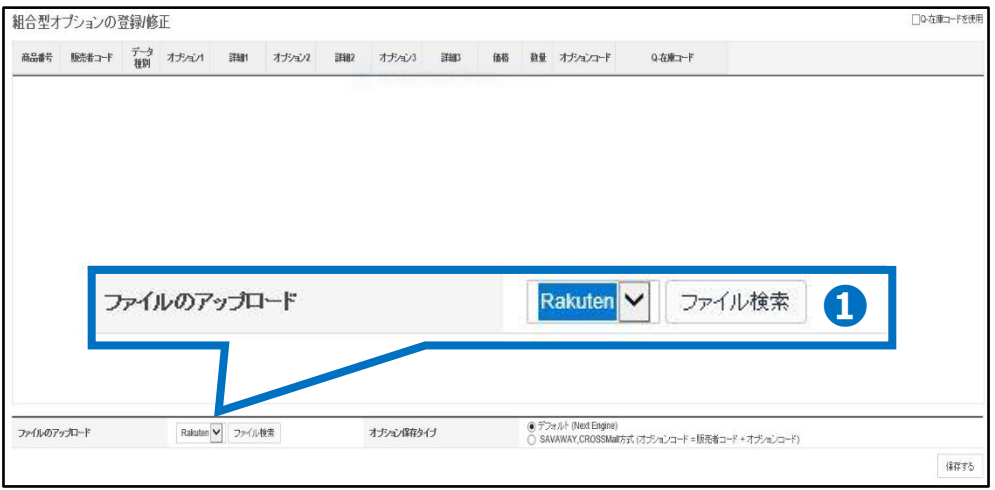

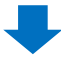

#### **❷** 【参照】をクリックしてアップロードファイルを選択

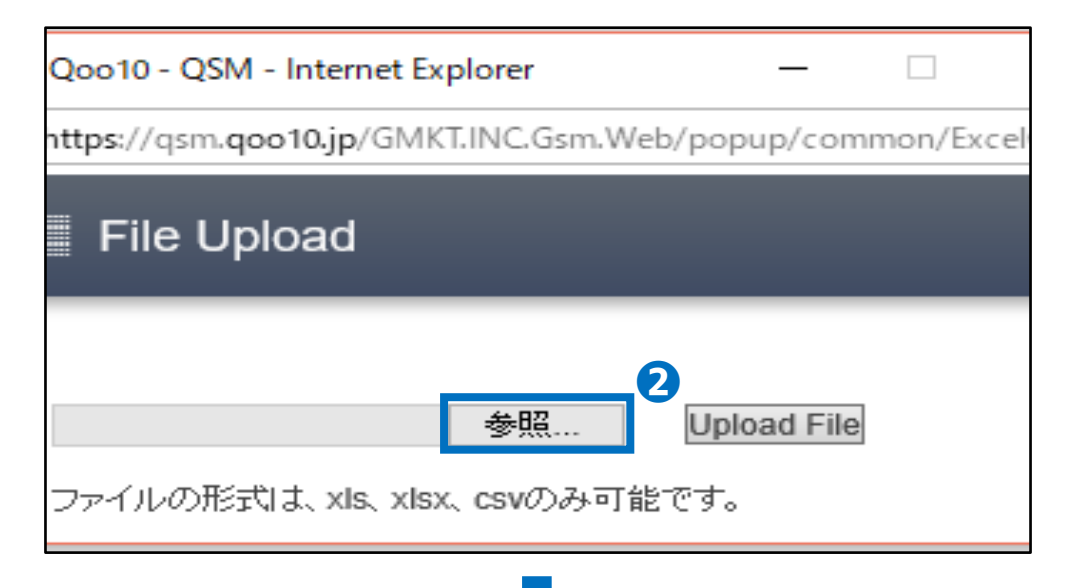

#### **❸** ファイル選択後【Upload File】をクリック

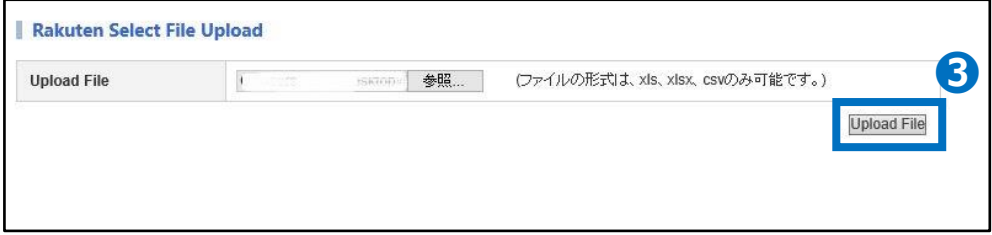

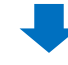

#### ▲ アップロードしたファイルが反映されていることを確認

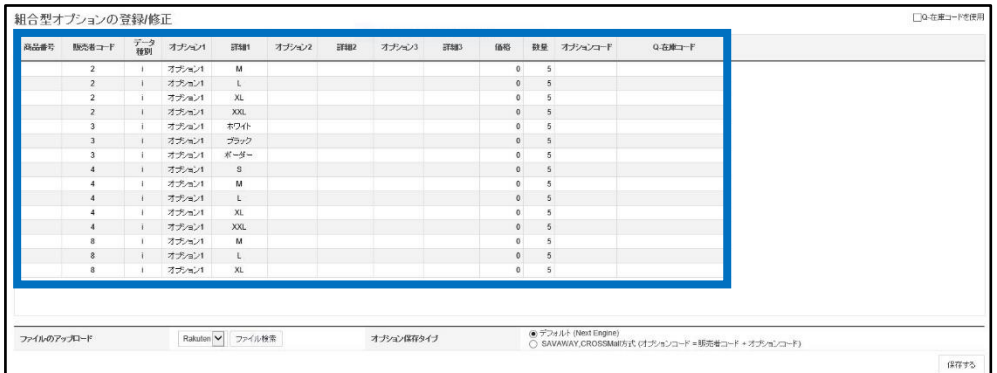

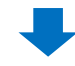

❺ オプション保存タイプ を「デフォルト(Next Engine)」または 「SAVAWAY,CROSSMall方式 (オプションコード=販売者コード+オプションコード)」 該当の方にチェックを入れ、【保存する】をクリック

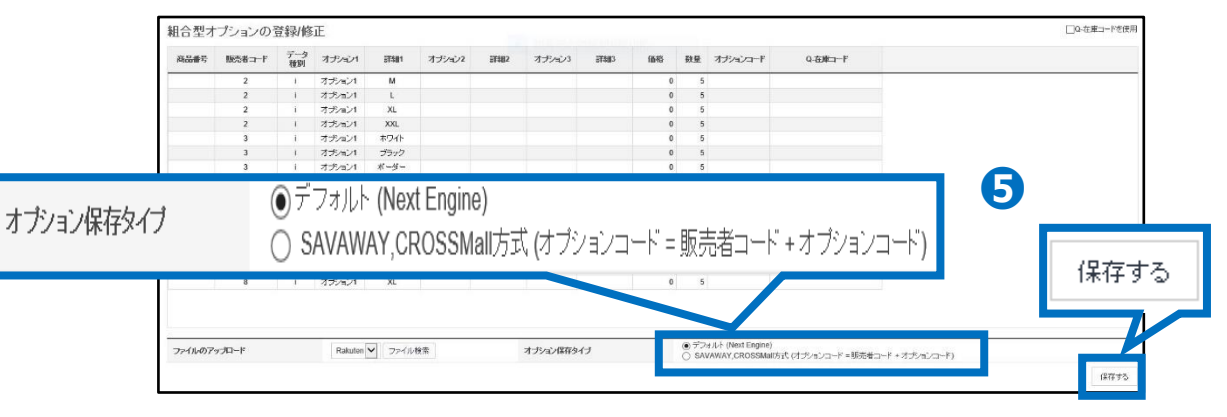

#### ※オプション保存タイプについて※

■デフォルト(Next Engine)…オプションコードが単体で登録されます。

■SAVAWAY,CROSSMall方式…オプションコードが『販売者コード』と『オプションコー ド』合わさって登録されます。

システムの連動を行っている場合は必要な方式でご登録ください。

#### **➏** 【Save All】をクリック

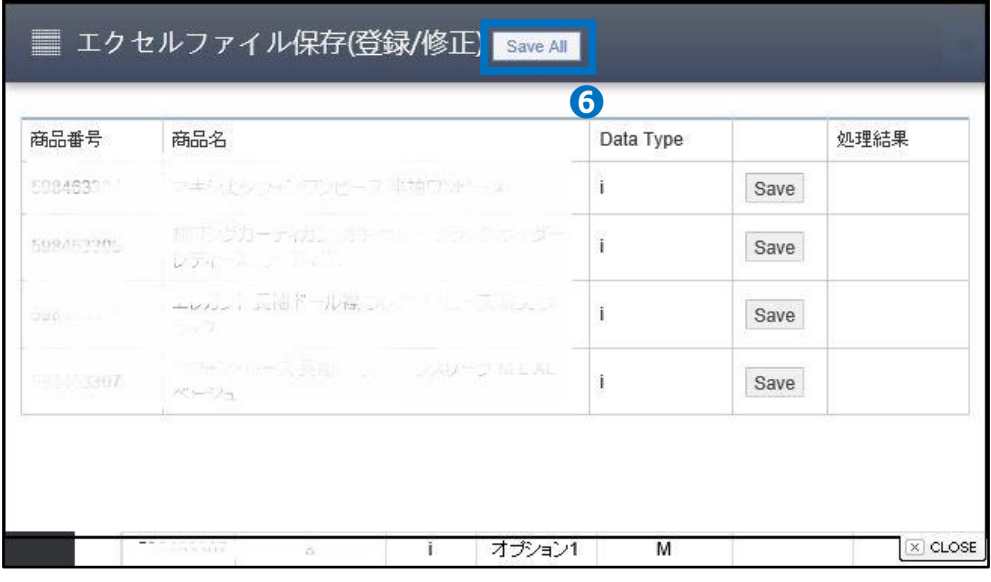

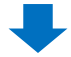

#### ●【処理結果】に「成功」の文字が表示されたら登録完了

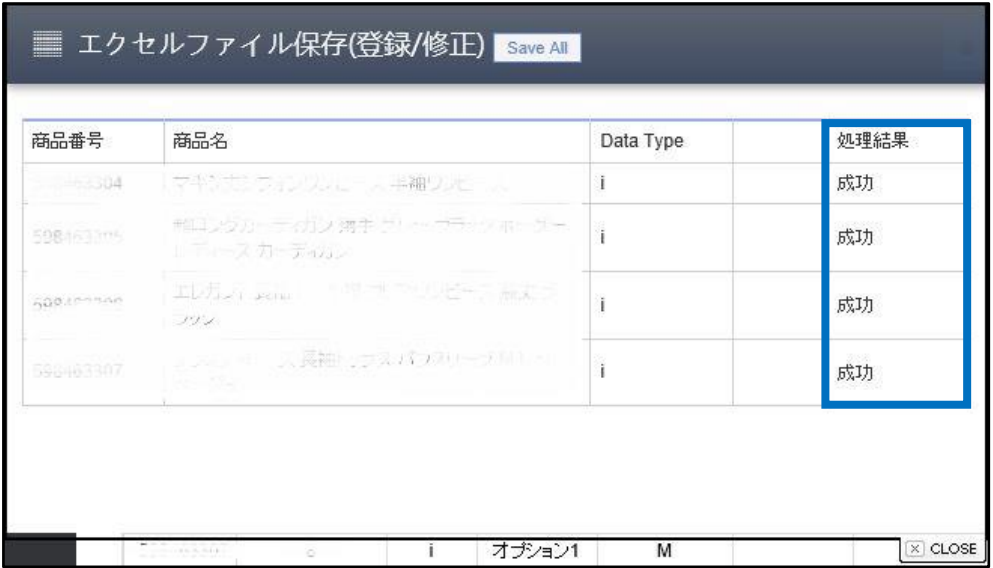

**※**ファイル内に誤った内容が含まれていますと、エラーが発生致します。 下記のように誤った部分が赤くなりますので、再度内容をご確認ください。

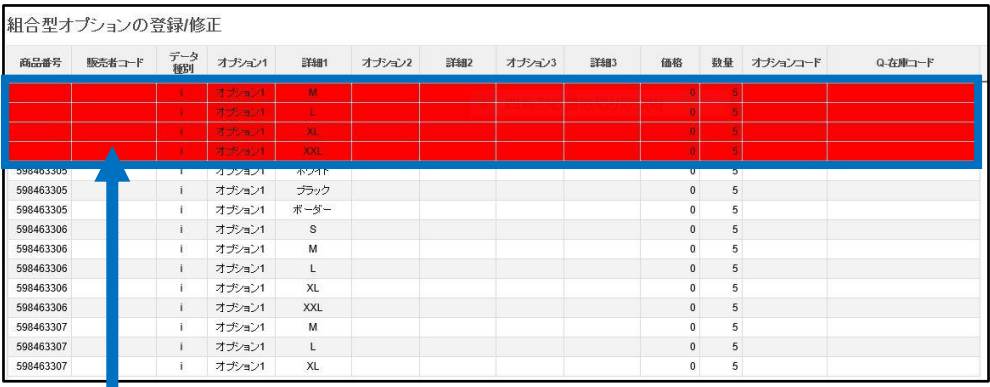

(例)販売者コード(商品管理番号)が 入力されていない

#### よくある質問

Q:登録は完了しましたが、在庫連動でエラーが起きてしまいます。 A:オプションコードは合ってますでしょうか。 先頭のハイフンなどが消えてしまったまま登録されているケースが多いので、 しっかりハイフンも入れて頂きますようお願い致します。

エラーの原因が解決されない場合、また、更に疑問やご不明な点がある場合は 下記までお問い合わせ下さい。

お問い合わせ先 Qoo10[へのお問い合わせ](https://qsm.qoo10.jp/GMKT.INC.Gsm.Web/Popup/Callcenter/pop_MessageSend.aspx?page_gubun=NEW&from=EDITINFO)>カテゴリー[QSM操作]>[商品・送料管理]